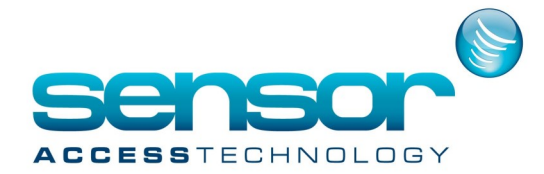

## **Upgrading Biometric Device Firmware**

## **Upgrading Biometric Device Firmware**

## **To upgrade device firmware:**

1. From the menu bar, click Option > Device > Firmware Upgrade.

This will open the Firmware Upgrade dialog box.

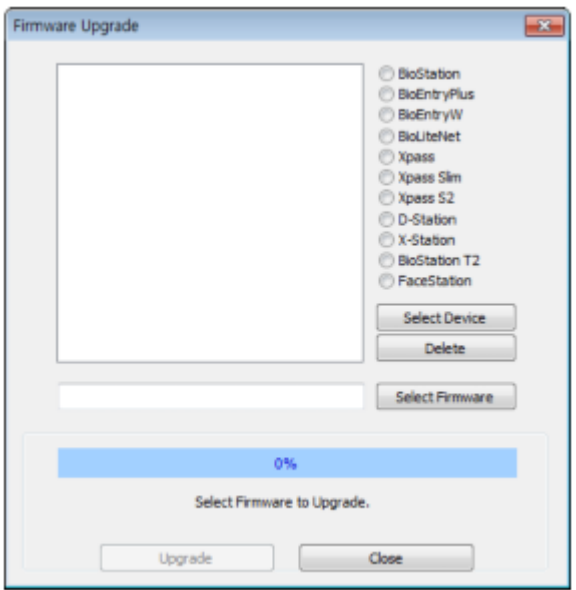

- 2. Click the radio button next to the type of device you want to upgrade.
- 3. Click Select Device and select a device or devices from the Device Tree dialog box.
- 4. Click OK to close the Device Tree dialog box.
- 5. Click Select Firmware.
- 6. Locate the firmware file on your computer or network and click Open.
- 7. Click Upgrade.
- 8. When the firmware upgrade is complete, wait for the device to restart, and then click Close.